# **参加者の注意事項**

#### ⼟⽊学会環境システム委員会 第48回環境システム研究論文発表会実行委員会

2020年10⽉ (2020\_1012\_v2版)

※本注意事項は随時更新されることがあります。最新版は下記ウェブ サイトで公開されていますので随時ご参照ください。 http://committees.jsce.or.jp/envsys/48happyoukai

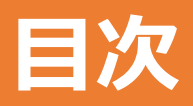

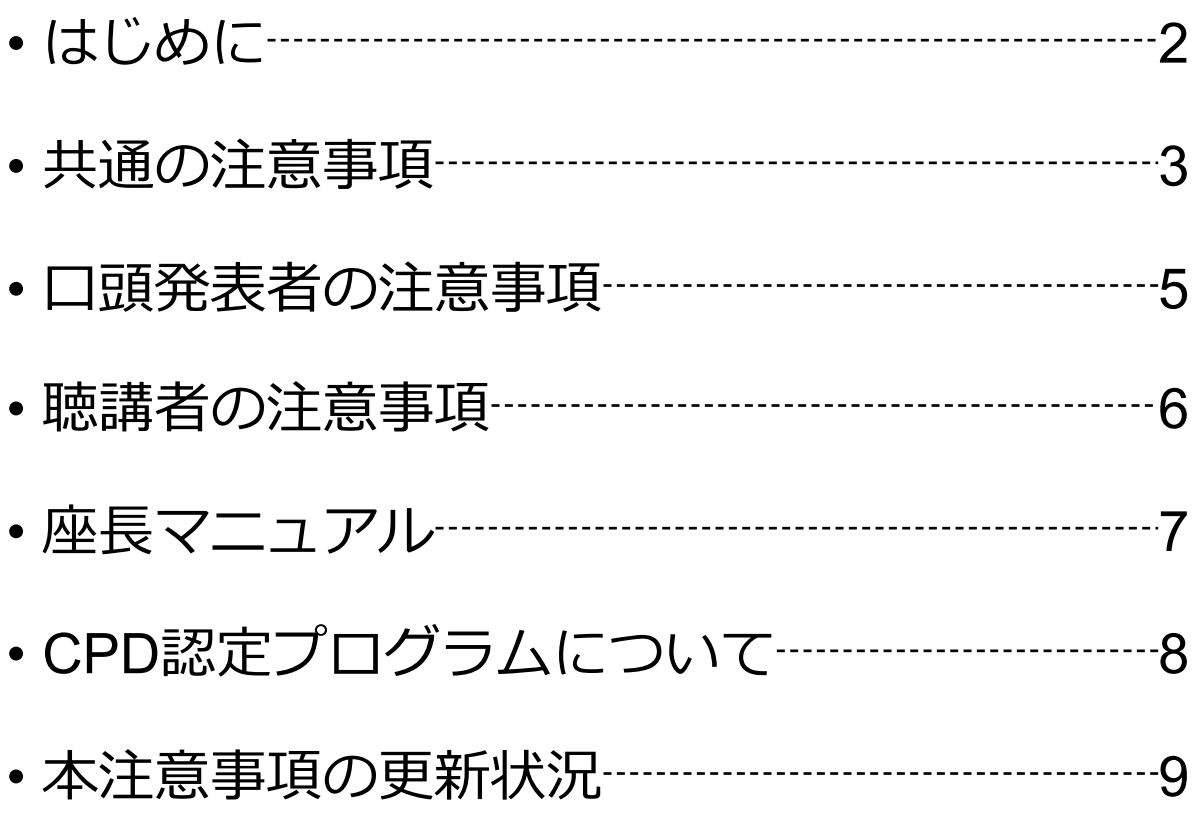

#### **はじめに**

第48回環境システム研究論⽂発表会では,ウェブ会議 サービス『Zoom』 (https://zoom.us/) を利用したオンラ イン形式を採用します. ここでは, 口頭発表者, ポスター 発表者,聴講者,座長のための注意事項を説明します.

Zoomの使用方法については「Zoom操作マニュアル」や, ZOOM 公式のヘルプセンターをご参照ください . (https://support.zoom.us/hc/ja)

研究論文発表会当日の運営・トラブル等に関する告知用 の掲示板として下記のURLにて情報を掲載します.

https://sites.google.com/view/envsys2020-information/

なお,運営管理の観点から参加者のログをすべてのセッ ションで記録させて頂きます. 参加費支払いの確認が取れ ない場合は,後⽇確認させて頂くことがあります.予め、 ご了承ください.

※本マニュアルの一部は、土木学会応用力学委員会・応用力学シンポジウ ム運営⼩委員会の「第23回応⽤⼒学シンポジウム Zoom使い⽅マニュア ル」を参考に作成させていただきました。

## **共通の注意事項(1)**

1. 参加者名の設定をお願いします.

座長が発表者,聴講者は誰か識別できるように、表示名を下記のよう にお願いします. ご自身の表示名は会議室に接続後でも変更可能です. 【運用例】

- 座 長 :【座長】土木太郎
- 発表者※1 :◇-〇〇 土木花子
- 聴講者 :十木一郎
- 実行委員 :【実行委員】十木太郎
- ※1 「発表者」の "◇-〇〇" はプログラム記載の講演番号 (A-01からA-37、B1-01からB1-17、B2-01からB2-19)

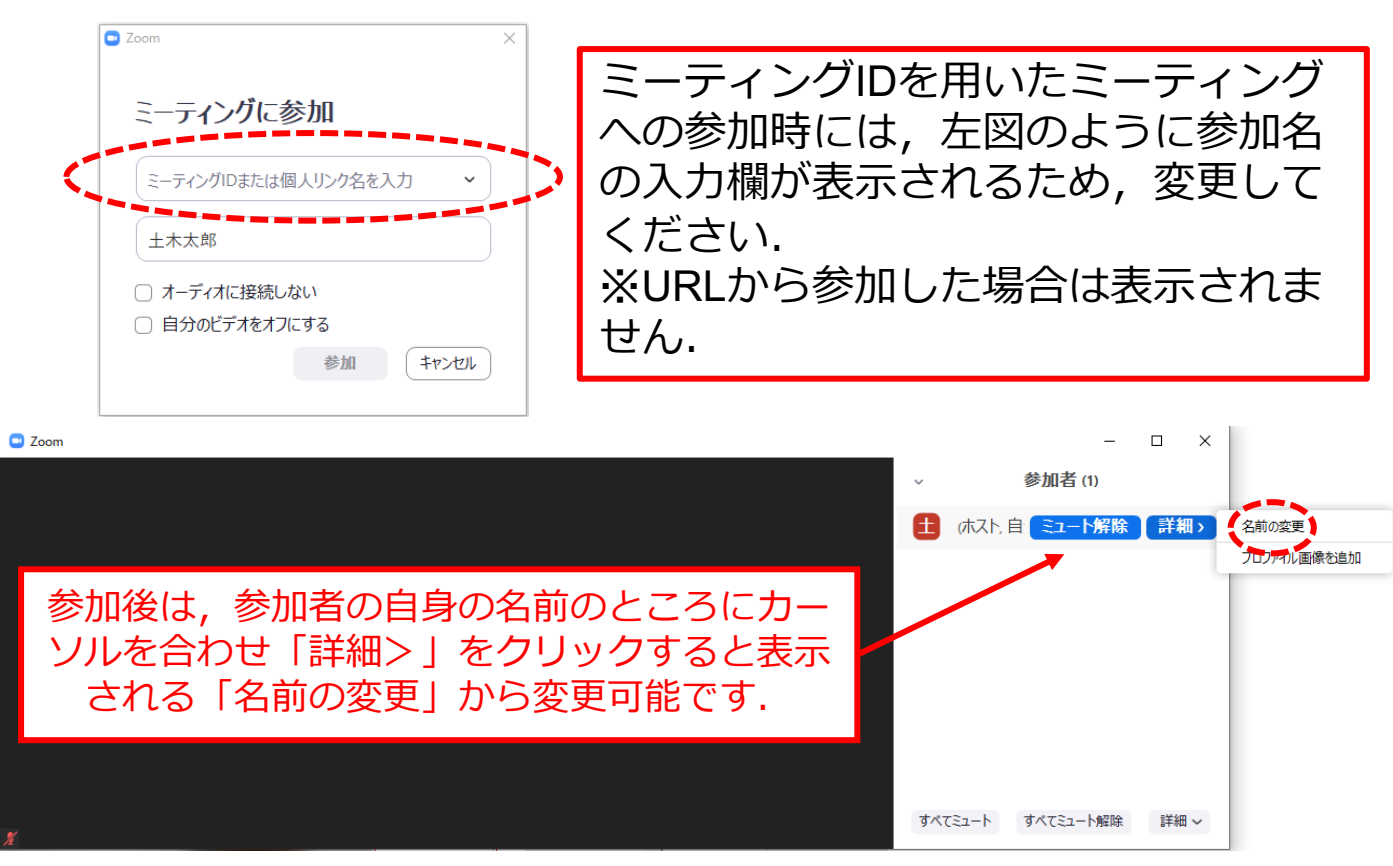

## **共通の注意事項(2)**

- 1. 配信映像の<mark>録画・録音は絶対に行わないでください</mark>.
- 2. ミーティングID, パスワードは第三者に知らせないでください.
- 3. 必ず事前に接続,マイク,カメラ設定の確認をしておいてくださ い. ※座長、発表者,聴講者(質問中)はカメラの使用を推奨します が,必須ではありません.
- 4. Zoomアプリで「アップデートの確認」を行い最新バージョンに アップデートしておいてください.
- 5. 発⾔するとき(発表・質疑)以外ではミュートONに設定してく ださい. ノイズ防止のためです.
- 6. 万一、何らかのトラブルで各発表会場のミーティングが途 中で終了してしまった場合、再度同じ情報(URL、ミー ティングID、パスワード)でアクセスし直してください。
- 7. オンライン参加中の緊急連絡先:  $x \rightarrow 0$ : envsys@ml-jsce.jp

トラブル対応窓口

メール: envsys@ml-jsce 電話: 09095225904 (北大 石井)

また、開催側のトラブル時には発表者を含む参加者全員へ一斉 メール,または下記ウェブサイトにて状況や対応⽅法についてお 知らせすることがあります.ご留意ください.

https://sites.google.com/view/envsys2020-information/

## **口頭発表者の注意事項**

- 1. セッション開始15分前までに入室し、セッション開始まで にマイク、ビデオ、画面共有のテストを終えてください.
- 2. 登録時と発表者の変更がある場合(代理発表)は発表の冒 頭にその旨を述べてください. (例:〇〇に代わりまして XXが発表いたします.)
- 3. MSパワーポイントを利用する場合,発表者ツールではなく<br>スライドの画面が共有されることを確認しておいてくださ い. ※デュアルディスプレイ環境の方はご注意ください.
- 4. 座長の指示に従い,発表資料を画面共有してください.
- 5. ご自身の発表が開始直前に, ビデオON (推奨), ミュート OFFの設定となっていることを確認してください.
- 6. 発表に音声付きファイルの使用等, PCの音声を共有する必<br>要がある場合は, 画面の共有時に「コンピュータの音声を 共有」のチェックを必ず入れてください. (「Zoom操作マニュアル」p.16参照)
- 7. 発表時間終了後、「共有の停止」ボタンを押して画面の共 有を終了してください.
- 8. 発表時間は以下の通りです.発表時間終了の際にタイム キーパーがアナウンスします。 全文審査部門 (略号A) 発表15分, 質疑5分の合計20分 アブストラクト部門 (略号B) 発表12分, 質疑3分の合計15分
- 9. 著作権への配慮
	- 画像や文献の出典を明記してください.
	- 学会でのオンライン発表は⾃動公衆送信による再送信とみなされ ます.

#### **聴講者の注意事項**

- 1. セッション開始前に,ビデオOFF,マイクのミュートONの 設定となっていることを確認してください.
- 2. 質問
	- 参加者リストの下部にある「手を挙げる」ボタンによる挙手機能 を⽤いてください.
	- 座⻑から指名されたら,マイクのミュートをOFFにして質問を 行ってください. 質問中はビデオONを推奨します.
	- 質問終了後は「手を降ろす」ボタンをクリックし挙手をキャンセ ルして,マイクのミュートをONにしてください.

## **座⻑マニュアル**

- 1. 全体について
	- セッション開始15分前には会場に入って、タイムキーパーとともに全体の進行につい<br>て会場担当実行委員と確認してください。
	- 発表時間について, タイムキーパーが発表終了時間の際に○○分経過しましたとアナ<br>ウンスし, 発表終了3分前, 質疑終了時には座長宛にチャットでお知らせします.
	- 発表時間を超過しても発表が続いている場合は, 発表の状況を見て「時間を過ぎてい<br>ますので, 結論を簡単にお願いします. 」等, 発表を終了するよう伝えてください.
- 2. セッション開始前
	- 発表者が揃っていることをご確認ください. 発表者はZoom画面下部の「参加者」を<br>クリックすると参加者リストが表示されるので, 参加者の名前からご確認ください.<br>また発表者にはマイクテストを兼ねて名前の呼びかけと応答の確認を行ってください.
	- 名前が見つからない発表者にはマイクで呼びかけるとともに名前を本マニュアルp.3に<br>- 従って表示名の頭に発表番号(A-○○, B-○○)をつけるよう依頼してください.
	- 発表者にはマイク、ビデオおよび画面共有のテストをセッション開始までに行うよう<br>- 依頼してくたさい。発表者が不在の場合は、スタッフがメールで発表者に連絡するこ とにしています。発表順序を⼊れ替えるなど柔軟な進⾏をお願いします。
- 3. セッション開始時
	- ご自身の設定(ビデオON(推奨), マイクのミュートOFF)をご確認ください.
	- セッション開始時に「セッション名」, 「簡単な自己紹介(氏名・所属)」をお願い します. その後, 発表を開始する旨をお伝え下さい.
	- 以下のアナウンスをお願いします.
		- 「発表の録画・録音は行わないでください. 」
		- 「時間配分は、A論文の場合、発表時間15分,質疑5分の合計20分、B論文の場<br>合、発表時間12分,質疑3分の合計15分です. 」
		- 「発表者の変更がある方は, ご発表のはじめに申し出てください. 」
- 4. 発表について
	- 演題・所属・発表者の紹介を行ってください. その後, 発表者に発表資料の画面共有,<br>ビデオをON, マイクのミュートをOFFにして発表を始めるよう指示してください.
	- ネカの終了後, 質疑応答の時間に入ってください. (例:質問のある方は挙手機能での挙手をお願いします.) 挙手した順番に参加者が上から表示されるため, 質問者を<br>の挙手をお願いします. ) 挙手した順番に参加者が上から表示されるため, 質問者を
- 5. セッション終了時
	- セッション終了後は「ミーティングから退室」を選んでご退室ください。会場はその<br>- 日の研究発表会終了まで継続して開けておきますので「全員に対してミーティングを<br>- 終了」は選ばないようご注意ください。
	- 学⽣優秀発表賞の審査結果を担当にご提出ください。
- 6. その他
	- セッション運営について, 本マニュアルでは不安な方は実行委員会メンバーと事前の<br>- 打ち合わせ (情報共有) をお願いします.
	- 不具合 (共有画面・音声等) が発生した場合には「トラブル対応窓口」が可能な限り 対応いたしますが, ご協力の程お願いします.

#### **CPD認定プログラムについて**

※本講習会はCPD認定プログラムです。開催日により認定番号が異な りますのでご注意ください。

10月17日開催分(認定番号:JSCE20-595、単位数:5.5)

10月18日開催分(認定番号:JSCE20-596、単位数:3.2 )

CPDの取得には事後設[問\(アンケート\)の回答が必須になります。参](http://committees.jsce.or.jp/envsys02/node/8) 加登録の際に送られて[くるパスワードと共に、下記](http://committees.jsce.or.jp/envsys02/node/9)URLからアクセス してご回答ください。

> 10⽉17⽇開催分 http://committees.jsce.or.jp/envsys02/node/8 10⽉18⽇開催分 http://committees.jsce.or.jp/envsys02/node/9

【各 CPD システム利用者への対応について】

- ◆土木学会 CPD システム利用者様: 今回は完全オンライン実施の ため、参加者ご自身による CPD システムへの「自己登録」をお 願い致します。
- ◆建設系 CPD 協議会加盟団体 CPD システム利用者様: 各団体の ルールに沿って、CPD 単位の申請をお願い致します。

※土木学会以外の団体に提出する場合の方法等は提出先団体に事前に ご確認ください。⼟⽊学会では他団体の運営するCPD制度に関しては 回答いたしかねます。

# **本注意事項の更新状況について**

- バージョン2020\_1006\_v3 : 初版
- バージョン2020\_1012\_v1: P.4「共通の注意事項(2)」の6.を追加。
- バージョン2020\_1012\_v2 : P.9「本注意事項の更新状況について」を追加。